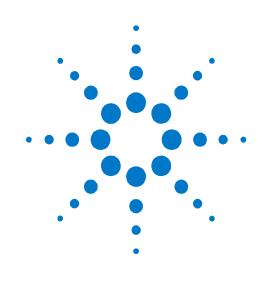

# Agilent IFT Scripts for LTE-CDMA InterRAT (N5973A-1FP)

# **Installation Guide**

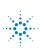

**Agilent Technologies** 

# Notices

#### © Agilent Technologies, Inc. 2011

No part of this manual may be reproduced in any form or by any means (including electronic storage and retrieval or translation into a foreign language) without prior agreement and written consent from Agilent Technologies, Inc. as governed by United States and international copyright laws.

#### **Trademark Notices**

Windows<sup>®</sup>, MS Windows XP<sup>®</sup>, and MS Windows 7<sup>®</sup> are either registered trademarks of Microsoft Corporation in the United States and/or other countries.

#### Warranty

The material contained in this document is provided "as is," and is subject to being changed, without notice, in future editions. Further, to the maximum extent permitted by applicable law, Agilent disclaims all warranties, either express or implied, with regard to this manual and any information contained herein, including but not limited to the implied warranties of merchantability and fitness for a particular purpose. Agilent shall not be liable for errors or for incidental or consequential damages in connection with the furnishing, use, or performance of this document or of any information contained herein. Should Agilent and the user have a separate written agreement with warranty terms covering the material in this document that conflict with these terms, the warranty terms in the separate agreement shall control.

#### **Statement of Compliance**

This product has been designed and tested in accordance with accepted industry standards, and has been supplied in a safe condition. The documentation contains information and warnings that must be followed by the user to ensure safe operation and to maintain the product in a safe condition. Manual Part Number N5973-90001

#### Edition

October 2011 Version 8.0.5.0

#### **Technology Licenses**

The hardware and/or software described in this document are furnished under a license and may be used or copied only in accordance with the terms of such license.

#### **Restricted Rights Legend**

If software is for use in the performance of a U.S. Government prime contract or subcontract. Software is delivered and licensed as "Commercial computer software" as defined in DFAR 252.227-7014 (June 1995). or as a "commercial item" as defined in FAR 2.101(a) or as "Restricted computer software" as defined in FAR 52.227-19 (June 1987) or any equivalent agency regulation or contract clause. Use, duplication or disclosure of Software is subject to Agilent Technologies' standard commercial license terms, and non-DOD Departments and Agencies of the U.S. Government will receive no greater than Restricted Rights as defined in FAR 52.227-19(c)(1-2) (June 1987). U.S. Government users will receive no greater than Limited Rights as defined in FAR 52.227-14 (June 1987) or DFAR 252.227-7015 (b)(2) (November 1995), as applicable in any technical data.

#### **Safety Notices**

The following general safety precautions must be observed during all phases of operation of this instrument. Failure to comply with these precautions or with specific warnings elsewhere in this manual violates safety standards of design, manufacture, and intended use of the instrument. Agilent Technologies Inc. assumes no liability for the customer's failure to comply with these requirements.

#### CAUTION

A CAUTION notice denotes a hazard. It calls attention to an operating procedure, practice, or the like that, if not correctly performed or adhered to, could result in damage to the product or loss of important data. Do not proceed beyond a CAUTION notice until the indicated conditions are fully understood and met.

#### WARNING

A WARNING notice denotes a hazard. It calls attention to an operating procedure, practice, or the like that, if not correctly performed or adhered to, could result in personal injury or death. Do not proceed beyond a WARNING notice until the indicated conditions are fully understood and met.

#### Where to Find the Latest Information

Documentation is updated periodically. For the latest information about the N5973A-1FP IFT product, consult the following website: <a href="http://www.agilent.com/find/N5973A">www.agilent.com/find/N5973A</a> software.

For the latest information about the E6621A PXT product, including operating and application information and product and accessory information, see the following website: <a href="http://www.agilent.com/find/pxt">www.agilent.com/find/pxt</a>.

For the latest information about the 8960 product, including operating and application information and product and accessory information, see the following website: <a href="http://www.agilent.com/find/8960">www.agilent.com/find/8960</a>

#### Is your product software up-to-date?

Periodically, Agilent releases software updates to incorporate product enhancements, and fix known defects. To search for software updates for your Agilent N5973A-1FP, go to the Technical Support website at <a href="http://www.agilent.com/find/N5973A\_software">www.agilent.com/find/N5973A\_software</a>.

| NOTE | You are directed to the above website, because it contains information specific to the N5973A-1FP. In general, all PXT software products are available for download from |
|------|----------------------------------------------------------------------------------------------------|
|      | <u>www.agilent.com/find/softwaremanager.</u> All 8960 software products are available for download from this is the website: <u>www.agilent.com/find/wlcontract</u> .    |

| IMPORTANT | You need and active Agilent Upgrade Contract (AUC) for the 8960 and a Software and         |
|-----------|--------------------------------------------------------------------------------------------|
|           | Technical Support Contract (STSC) for the PXT in order to obtain the most current software |
|           | for these two products.                                                                    |

This page is intentionally left blank.

# **Table of Contents**

| 1 | Introduction                                           | .1  |
|---|--------------------------------------------------------|-----|
| 2 | Overview of System Configuration and Components        | . 2 |
|   | Wireless Test Set and PC Requirements                  | . 2 |
|   | Test Setup Configuration: LTE – CDMA InterRAT Handover | . 2 |
| 3 | Installation                                           | . 3 |
|   | File Locations                                         |     |
|   | Location of User Data                                  |     |
|   | Location of Software Applications                      | . 3 |
|   | Back-up Previous IFT Files                             | . 4 |
|   | IFT Server PC                                          |     |
|   | Uninstall                                              |     |
|   | Install                                                |     |
|   | IFT Client PC                                          |     |
|   | Uninstall                                              |     |
|   | Install                                                |     |
|   | After installing on MS Window 7 - 64 bit pc            | . 4 |
|   | Licensing                                              | . 6 |
| 4 | Setting Up the System                                  | . 7 |
|   | Test Setup Configuration: LTE – CDMA InterRAT Handover | . 7 |
|   | Setup Procedure                                        |     |
|   | Setting the E-EPC-E IP Addresses                       |     |
|   | Setting Up the UEs                                     | 11  |
| 5 | Service and Support                                    | 14  |
|   | Calling Agilent Technologies                           | 14  |
|   | Web-based support                                      | 14  |
|   | E-mail support<br>Locations for Agilent Technologies   |     |

This page is intentionally left blank.

# **1** Introduction

Welcome to the *Agilent N5973A-1FP IFT Scripts for LTE-CDMA InterRAT Installation Guide.* The purpose of this guide is to provide you with installation and licensing instructions for the Agilent N5973A 1FP.

In this book, you'll find:

**Overview of System Configuration and Components** 

**Installation** 

Setting Up the System

Service and Support

# Agilent N5973A IFT Scripts for LTE-CDMA InterRAT Installation Guide

# **2** Overview of System Configuration and Components

This section provides an overview of the components required to use the N5973A-1FP as well as the test setup configuration diagram for the LTE-CDMA InterRAT operations.

## Wireless Test Set and PC Requirements

Refer to the N5973A-1FP release notes located here: www.agilent.com/find/N5973A software.

# *Test Setup Configuration: LTE – CDMA InterRAT Handover*

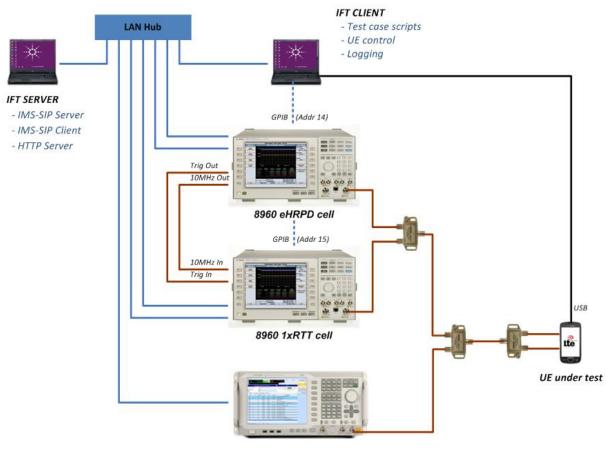

PXT LTE cell

Figure 2-1: System Configuration (Also shown in chapter 4)

# **3** Installation

## **File Locations**

## **Location of User Data**

Windows 7: C:\Users\Public\Public Documents\Agilent

Windows XP: C:\Documents and Settings\All Users\Shared Documents\Agilent

| NOTE Since the above directory path |  | Since the above directory paths are different, this document will reference these "User |
|-------------------------------------|--|-----------------------------------------------------------------------------------------|
|                                     |  | Data" locations like this: <0S Public Agilent>.                                         |

## **Location of Software Applications**

All software applications required for this product are available for download from these locations shown below. For "Instrument Software Requirements", see table 4-1 on page <u>7.</u>

| Test System Component | Location of Software                              |
|-----------------------|---------------------------------------------------|
| N5973A-1FP            | www.agilent.com/find/N5973A_software              |
| N5971A                | www.agilent.com/find/wlcontract                   |
| N597X                 | www.agilent.com/find/wlcontract                   |
| E6621A                | www.agilent.com/find/softwaremanager <sup>1</sup> |
| E5515C 8960 (eHRPD)   | www.agilent.com/find/wlcontract                   |
| E5515C 8960 (1×RTT)   | www.agilent.com/find/wlcontract                   |
| E6584A (WPA)          | www.agilent.com/find/E6584A                       |
| Agilent IO Libraries  | www.agilent.com/find/iosuite                      |
| N5973A-SIM            | Contact Agilent                                   |

1. An active E6621A software and technical support contract (STSC) is required to access the software manager website (displayed above), together with the login credentials registered by you or your company for activation. See the section on licensing in the *Agilent PXT Wireless Communications Test Set Getting Started Guide* for instructions to activate your STSC.

### Agilent N5973A IFT Scripts for LTE-CDMA InterRAT Installation Guide

## **Back-up Previous IFT Files**

| IMPORTANT | If IFT Server or IFT Client PCs are already setup for use with other products, it is advisable to back up any files you wish to keep, before proceeding. See "Location of User Data" |
|-----------|----------------------------------------------------------------------------------------------------|
|           | section above to locate the files you need to back-up.                                                                                                    |

# **IFT Server PC**

### Uninstall

- 1. N597X
- 2. Now SMS

### Install

NOTE

• N597X ≥ version A.08.00

Be sure to select **Always connect** on Filezilla after the installation completes.

# IFT Client PC

## Uninstall

- 1. N5971A
- 2. Remove all folders and files from these two directory locations:
  - <<u>OS Public Agilent</u>>\N5971A
  - C:\Program Files\Agilent\N5971A

## Install

- 1. WPA  $\geq$  version A.10.01
- 2. Agilent IO Libraries  $\geq$  version 16
- 3. N5971A  $\geq$  version A.08.00

| NOTE | During this installation, when you are instructed to select a LAN connection, choose |
|------|--------------------------------------------------------------------------------------|
|      | "LAN" and <b>NOT</b> "WLAN".                                                         |

4. N5973A ≥ A.8.0.5.0

## After installing on MS Window 7 - 64 bit pc

If you have just completed the above installation procedure on a pc using MS Windows 7 (64 bit) operating system, you must enable World Wide Web Services and Windows Communication Foundation HTTP Activation.

Access these options by selecting Start > Control Panel > Programs > Programs and Features > Turn Windows features on or off.

The following window is displayed:

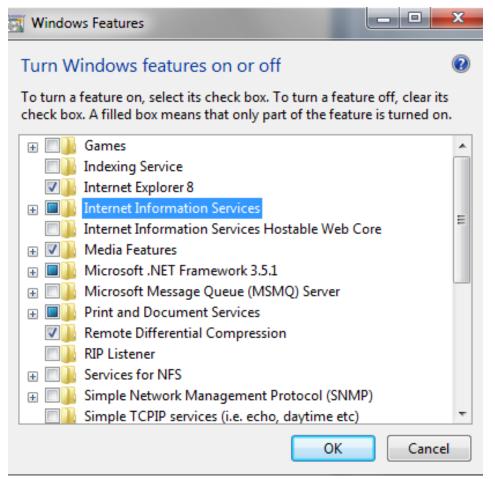

Expand Internet Information Services and select World Wide Web Services.

Expand Microsoft .NET Framework 3.5.1 and select Windows Communication Foundation HTTP Activation.

# Agilent N5973A IFT Scripts for LTE-CDMA InterRAT Installation Guide

Your settings now appear as displayed below.

| 💽 Windows Features                                                                                                    |
|----------------------------------------------------------------------------------------------------|
| Turn Windows features on or off                                                                                                    |
| To turn a feature on, select its check box. To turn a feature off, clear its check box. A filled box means that only part of the feature is turned on. |
| 🛨 🔲 🔒 Games                                                                                                    |
| Indexing Service                                                                                                    |
| 🔽 🎍 Internet Explorer 8                                                                                                    |
| 😑 🔲 📔 Internet Information Services                                                                                                    |
|                                                                                                    |
| 🕀 🖂 🖥 Web Management Tools                                                                                                    |
| 🕀 🔲 📔 World Wide Web Services                                                                                                    |
| Internet Information Services Hostable Web Core                                                                                                    |
| 🕀 🔽 📔 Media Features                                                                                                    |
| —  — Microsoft .NET Framework 3.5.1                                                                                                    |
| Windows Communication Foundation HTTP Activation                                                                                                    |
| Windows Communication Foundation Non-HTTP Activa                                                                                                    |
| 🕀 🔲 🔒 Microsoft Message Queue (MSMQ) Server                                                                                                    |
| 🕀 🔳 📔 Print and Document Services                                                                                                    |
| Remote Differential Compression                                                                                                    |
| RIP Listener                                                                                                    |
|                                                                                                    |
| 🕀 🗐 🖟 Simple Network Management Protocol (SNMP) 🚽                                                                                                    |
| 4 III >                                                                                                    |
| OK Cancel                                                                                                    |

Select **OK** and then wait until the message window below closes, indicating the changes to these settings are complete.

| Micro | soft Windows                                                                         |
|-------|--------------------------------------------------------------------------------------|
|       | ease wait while Windows makes changes to<br>atures. This might take several minutes. |
|       | Cancel                                                                               |

# Licensing

When you purchase the N5973A-1FP alone or in conjunction with the N5971A, you receive a "License Entitlement Certificate". Follow the instructions on this certificate to redeem your license keys for these products.

| NOTE | Both N5971A and N5973A-1FP are licensed using a soft-key installed on the host PC. The |
|------|----------------------------------------------------------------------------------------|
|      | previous N5971A-1TP physical USB license keys are no longer supplied, but can still be |
|      | used to license the N5971A when inserted into a USB port of the host PC.               |

# 4 Setting Up the System

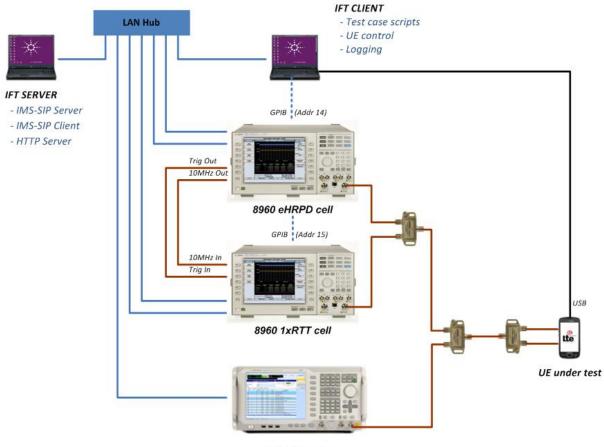

# *Test Setup Configuration: LTE – CDMA InterRAT Handover*

PXT LTE cell

Figure 4-1: System Configuration (Also shown in Chapter 2)

### **Table 4-1: Instrument Software Application Requirements**

| Cell                | Product | Description                          | Version   |
|---------------------|---------|--------------------------------------|-----------|
| E5515C 8960 (eHRPD) | E6706E  | 1xEV-DO Lab Application              | ≥ E.00.06 |
| E5515C 8960 (1xRTT) | E6702E  | cdma2000 Lab Application             | ≥ E.00.06 |
| E6621A PXT (LTE)    | N6050A  | LTE FDD Base Station<br>Emulation    | ≥ 6.1.2.0 |
|                     | N6052A  | LTE enhanced BSE and IP<br>Data test | ≥ 6.1.2.0 |

# Agilent N5973A IFT Scripts for LTE-CDMA InterRAT Installation Guide

## Setup Procedure

| NOTE | When discussing E6621A PXT key paths within tables or text, instrument front-panel keys are represented in <b>bold;</b> softkeys appear in <b>bold, italics</b> . |
|------|----------------------------------------------------------------------------------------------------|
|------|----------------------------------------------------------------------------------------------------|

- 1. Connect all components as shown in Figure 4-1, above, ensuring all wireless test sets are loaded with the appropriate software described in Table 4-1 above.
- 2. Ensure all components are set to the following IP/GPIB addresses shown in Table 4-2, below.
- 3. Set the PXT to TCP/IP for remote control by pressing **Config >** *Network Setup* > *Remote Ctrl Setup* > *TCP/IP* > *Apply*.

#### Table 4-2: Component IP/GPIB Addresses

| Component                                     | IP                                                                                             | Subnet Mask   | Gateway       | <b>GPIB</b> Address |
|-----------------------------------------------|------------------------------------------------------------------------------------------------|---------------|---------------|---------------------|
| IFT Client PC                                 | 192.168.1.11                                                                                   | 255.255.255.0 | 192.168.1.60  |                     |
| IFT Server PC                                 | 192.168.1.230                                                                                  | 255.255.255.0 | 192.168.1.60  |                     |
| 8960 (eHPRD)                                  |                                                                                                |               |               | 14                  |
| 8960 LAN IP<br>Address <sup>1</sup>           | 192.168.1.13                                                                                   | 255.255.255.0 | 192.168.1.60  |                     |
| 8960 LAN IP<br>Address 2 (Data+) <sup>1</sup> | 192.168.1.14                                                                                   | 255.255.255.0 | 192.168.1.60  |                     |
| 8960 (1xRTT)                                  |                                                                                                |               |               | 15                  |
| 8960 LAN IP<br>Address <sup>1</sup>           | 192.168.1.16                                                                                   | 255.255.255.0 | 192.168.1.60  |                     |
| 8960 LAN IP<br>Address 2 (Data+) <sup>1</sup> | 192.168.1.17                                                                                   | 255.255.255.0 | 192.168.1.60  |                     |
| PXT (LTE) <sup>2</sup>                        |                                                                                                |               |               |                     |
| PXT IP                                        | 192.168.1.60                                                                                   | 255.255.255.0 | 192.168.1.230 |                     |
| E-EPC-E                                       | See " <b>Setting the E-EPC-E IP Addresses</b> " on page <u>10</u> to configure these settings. |               |               |                     |
| UE                                            | See " <b>Setting Up the UEs</b> " on page <u>10</u> to configure these settings.               |               |               |                     |

1. This setting is accessed via **System Config > F1**. It is labeled on the 8960 display as "Instrument Setup" and is often referred to as "F1 – Instrument Setup".

2. The actual setting is "IP" and is part of the *TCP/IP Setup* menu. To access this menu, select **Config > Network Setup > IP Setup**. Make your changes and then select **OK**.

4. Copy the E6621A PXT scenario file, entitled, "irat\_Idle.LBMF"

from this location on the IFT Client PC:

<<u>OS Public Agilent</u>>\N5971A\TestData\LteCdmaInterRatDocs\ScenarioFiles

to this location on the PXT (LTE)

D:\Program Files\Agilent\E6621A\LTE-Scenario

- 5. Launch N5971A on the IFT Client PC.
- 6. Select the **Stress Testing** tab in the main IFT application.

| 🏨 N5971A CDMA Interactive I        |  |  |  |  |
|------------------------------------|--|--|--|--|
| File View Activity Logging         |  |  |  |  |
| Current DUT: Model XYZ             |  |  |  |  |
| Interactive Testing Stress Testing |  |  |  |  |

7. Display the N5971A Scripting Tool by double-clicking the icon outlined in red below.

| 🙊 N5971A CDMA Interactive Functional Test Software |   |  |  |  |
|----------------------------------------------------|---|--|--|--|
| Eile View Activity Logging Help                    | _ |  |  |  |
| Current DUT: Model XYZ  Current format: 1xEV-DO    |   |  |  |  |

8. Run the "Initialize" test script to ensure that everything is configured correctly (on the IFT Client PC).

If necessary, modify the A8960\_GpibInterface setting in the Settings.xml file located here:

<<u>OS Public Agilent</u>>\N5971A\TestData\LteCdmaInterRatDocs

to match your configuration.

9. Connect the UUT to the IFT Client PC and determine the COM port to which it is attached.

Right click on **My Computer** and select **Properties** > **Hardware** > **Device Manager** > **Modems**; then look for the USB connection to the UUT. The number of this port needs to be added to the setting **UutComPort** in the UE specific settings file, located here:

<<u>OS Public Agilent</u>>\N5971A\TestData\LteCdmaInterRatDocs

| IMPORTANT If the N5971A is take effect. | s running, it needs to be stopped and restarted in order for the changes to |
|-----------------------------------------|-----------------------------------------------------------------------------|
|-----------------------------------------|-----------------------------------------------------------------------------|

## Agilent N5973A IFT Scripts for LTE-CDMA InterRAT Installation Guide

## Setting the E-EPC-E IP Addresses

 
 NOTE
 You will need to plug in a USB mouse and keyboard to the PXT in order to setup the E-EPC-E (Embedded-Evolved Packet Core-Entity) IP addresses.

To access the E-EPC-E setup menu, right click on the orange icon, in the task bar at the bottom of your MS Windows screen and select **Setting**, as shown below.

| Settir  | ng   |             |
|---------|------|-------------|
| Q Views | 5    | 1           |
| Abou    | t    | More 1/2 >> |
|         | 12 1 | 🍇 🗐 1:46 PM |

The following window is displayed:

| 🔰 Setting                     | ×                                         |
|-------------------------------|-------------------------------------------|
| -Gateway Setting              | Alternative UE IP                         |
| IPv4: 192 . 168 . 1 . 230     | IPv4 Range: Start 192 . 168 . 1 . 51      |
| ,                             | End 192 . 168 . 1 . 59                    |
| 8960: LAN IP Address 2(Data+) |                                           |
|                               | IPv6 IID Range: Start 021f:29ff:fe7c:8f51 |
| IPv4: 192 . 168 . 1 . 14      | End 021f:29ff:fe7c:8f59                   |
| Connect Disconnect            | Non Local Prefix: 2001:: Set              |
|                               | OK Cancel                                 |

"EPC Connection Status" as "Connected".

Use the mouse and keyboard you connected to the PXT (LTE), to insert the setting values required by the scenario file you are using.

| NOTE      | The settings shown above are those values set in the scenario file (irat_Idle.LBMF) you loaded into step <u>4</u> , above.                                                                                                    |
|-----------|----------------------------------------------------------------------------------------------------|
|           |                                                                                                    |
| IMPORTANT | For interRAT handovers the E-EPC-E should be connected to the 8960 (eHRPD) – prior to initiating any IP Context on the 8960 (eHRPD) or PXT (LTE). This is achieved by using the <b>Connect</b> button on the above window, or by initiating the connection from the appropriate page on the 8960 (eHRPD). Before continuing, ensure that the 8960 (eHRPD) reports the |

## **Gateway Setting:**

This is where all UE uplink IP data is directed during InterRAT testing, regardless to which subnet the IP data is destined. When setting up an interRAT handover procedure, this IP address is the target for all UE IP traffic and is set to the IFT Server IP address. If being used on a corporate LAN this could instead be set to the network **Default Gateway**.

### 8960: LAN IP Address 2(Data+):

Set this to the **8960 LAN IP address 2 (Data+)**. Ensure that both LAN sockets on the 8960 are connected to the test network.

#### **Alternative UE IP:**

#### **IPv4 Range:**

This is the IPv4 address range used when the UE requests an IPv4 address when attached to the 8960. Note that this should match any scenario file in use for interRAT handovers.

#### **IPv6 IID Range:**

This is the Ipv6 address range used when the UE requests an IPv6 address when attached to the 8960 (eHRPD). Note that this should match any scenario file in use for interRAT handovers.

## **Setting Up the UEs**

When the "Initialize" script is run, the following message box is displayed.

| Select UE             |        |
|-----------------------|--------|
| Select the desired UE |        |
| LGE VL600 🔍           | ок     |
| Enter UE to be added  |        |
|                       | Add UE |
|                       |        |

Select one of the UE's from the drop down list or add a new UE.

| Select l | JE                          |        |
|----------|-----------------------------|--------|
|          | Select the desired UE       |        |
|          | LGE VL600 🔹                 | ок     |
|          | LGE VL600                   |        |
|          | LGE VS910<br>PANTECH UML290 |        |
|          |                             | Add UE |
|          |                             |        |

The UEs available from the drop-down list are defined in the **AvailableUe** setting, located in the Settings.xml file.

If you select **Add UE**, the new UE defined in the **Enter UE to be added** field is added to the drop down list. However, this UE is removed from the list when the N5971A is restarted.

| Select UE                           |        |
|-------------------------------------|--------|
| Select the desired UE               | ОК     |
| Enter UE to be added<br>Agilent 123 | Add UE |
|                                     |        |
| Select UE                           |        |

Selecting **OK** generates a default UE-specific settings file for the UE (if one does not already exist) at this location:

C:\Documents and Settings\

All Users\Documents\Agilent\N5971A\TestData\LteCdmaInterRatDocs\AGILENT 123.xml

NOT

| N | UII | - |  |
|---|-----|---|--|
|   |     |   |  |

In the field column below, "Uut" is referring to "UE under test".

| Field         | Description                                                                                                    |
|---------------|----------------------------------------------------------------------------------------------------|
|               | Connect the UE to the IFT Client PC and determine the Device Name.                                                                   |
| UutDeviceName | This MUST contain enough characters to uniquely identify the UE from the <b>Interface List</b> using the <b>route print</b> command. |
| UutComPort    | Connect the UE to the IFT Client PC and determine the COM port to which it is attached.                                              |
| UutBaudRate   |                                                                                                    |
| UutDataBits   |                                                                                                    |
| UutStopBits   | Used to configure UE Hyper Terminal                                                                                                  |
| UutParity     |                                                                                                    |
| UutFlowCtrl   |                                                                                                    |

| Field                         | Description                                                                                                    |
|-------------------------------|----------------------------------------------------------------------------------------------------|
| UutAtCmdxxx                   | If the value starts with "MAN%" this indicates that no AT commands are available and the user will be prompted to perform this step manually. |
|                               | If the value starts with "AT", this defines the AT command and this step will be performed automatically.                                     |
| UutAtCmdTest                  | Used to confirm that we can send AT commands to UE                                                                                            |
| UutAtCmdResetDevice           | Used to Reset the UE                                                                                                    |
| UutAtCmdConnectToLte          |                                                                                                    |
| UutAtCmdConnectToEvdo         | Used to connect the UE to the required Network                                                                                                |
| UutAtCmdCheckForNetwork       |                                                                                                    |
| UutAtCmdSendTestMessage       | Used to send SMS to UE                                                                                                    |
| UutAtCmdSetDestinationAddress |                                                                                                    |
| UutAtCmdSetCallbackNumber     |                                                                                                    |
| SmsDomain                     |                                                                                                    |
| SmsLocalUserName              |                                                                                                    |
| SmsRemoteUserName             |                                                                                                    |
| SmsTestMessage                |                                                                                                    |
| LteRfAmplitude                | This sets the RF Amplitude on the PXT.                                                                                                    |
| LteRefLevel                   | This sets the Reference Level on the PXT.                                                                                                    |
| ImsPdnId                      | This defines the value of the IMS PDN ID that will be returned from the UE.                                                                   |
| InternetPdnId                 | This defines the value of the Internet PDN ID that will be returned from the UE.                                                              |

# Table 4-3: UE-Specific Settings File Configuration (continued)

## Agilent N5973A IFT Scripts for LTE-CDMA InterRAT Installation Guide

# **5** Service and Support

## **Calling Agilent Technologies**

Agilent Technologies has offices around the world to provide you with complete support for your products. For help, to obtain servicing information or to order replacement parts, contact the nearest Agilent Technologies office listed on page <u>14</u>. In any correspondence or telephone conversations, you will need the product number, full serial number, software revision and any other pertinent contract numbers.

## Web-based support

You can directly enter and manage your support requests online via www.agilent.com/find/mysupportcenter.

The first time you use My Support Center you will be asked to create a profile and provide proof of entitlement. Once your profile is created, you can use the online support center to enter your support request.

Each support request will be given a unique case number which you can use to track the progress of your support case. A technical expert will contact you via phone or email (whichever you have stated as your preferred option) to resolve your issue.

English, Japanese, Korean, and Mandarin local language support is available.

## E-mail support

You can also contact our technical support at the following e-mail addresses:

- wireless\_test\_support\_americas@agilent.com
- wireless\_test\_support\_japan@agilent.com
- wireless\_test\_support\_europe@agilent.com
- wireless\_test\_support\_asia@agilent.com
- wireless\_test\_support\_korea@agilent.com

Your support request will be routed to a technical expert who will contact you via e-mail or phone (whichever you have stated as your preferred option) to help resolve your issue.

English, Japanese, Korean, and Mandarin local language support is available.

### **Locations for Agilent Technologies**

Online assistance: http://www.agilent.com/find/assist

If you do not have access to the Internet, one of these centers can direct you to your nearest representative:

If you have a current STSC for the E6621A, you can contact Agilent at the email addresses listed in "Software and Technical Support Contracts" on page <u>15</u>.

Should the Declaration of Conformity be required, please contact an Agilent Sales Representative, or the closest Agilent Sales Office. Alternately, contact Agilent at: <a href="http://www.agilent.com">www.agilent.com</a>.

#### Americas

Brazil (11) 4197 3500

United States (800) 829 4444

#### **Asia Pacific**

Australia 1 800 629 485

China 800 810 0189

Hong Kong 800 938 693

Other Asian Countries: www.agilent.com/find/contactus

#### Europe & Middle East

Austria 43 (0) 1 360 277 1571

Belgium 32 (0) 2 404 93 40

Denmark 45 70 13 15 15

Finland 358 (0) 10 855 2100

France 0825 010 700\* \*0.125 €/minute

Other Asian Countries: www.agilent.com/find/contactus Canada (877) 894 4414 Mexico 01800 5064 800

India 1 800 112 929

Japan 0120 (421) 345

Korea 080 769 0800

Germany

Ireland

Israel

Italy

1890 924 204

49 (0) 7031 464 6333

972-3-9288-504/544

39 02 92 60 8484

31 (0) 20 547 2111

Netherlands

Malaysia 1 800 888 848

Singapore 1 800 375 8100

Taiwan 0800 047 866

Spain 34 (91) 631 3300

Sweden 0200-88 22 55

Switzerland 0800 80 53 53

United Kingdom 44 (0) 118 9276201

© Agilent Technologies, Inc. 2011